Marilenghe & Mariscuele Codroip, scuele primarie G.B. Candotti

Sabide ai 8 di Avrîl dal 2017

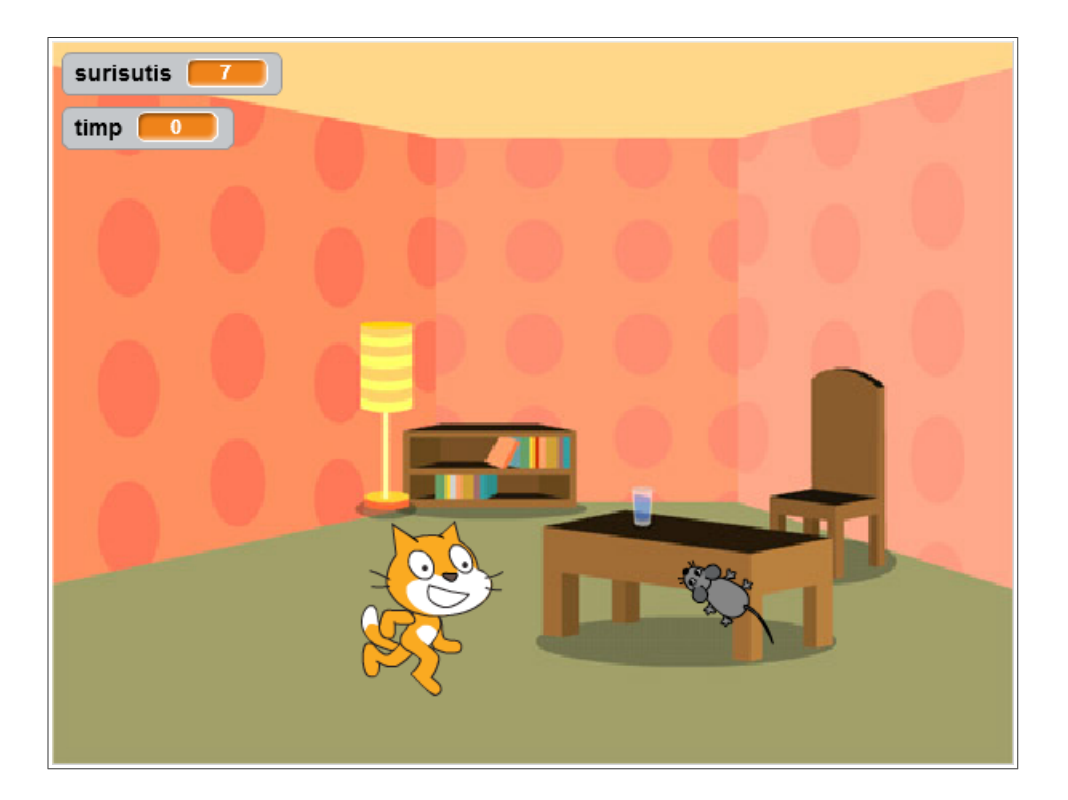

### **Surisutis!**

- impostare la lingua friulana scegliendo Furlan dal menu di selezione delle lingue (icona mappamondo in alto a sinistra);
- trascinare il blocco  $f$  fâs (10) pas nell'area di lavoro: non succede nulla!

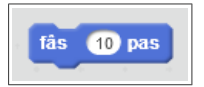

• doppio click e il gatto si muove;

- selezionare Aspiet;
- trascinare il blocco dî [Hello!] par (2) seconts e agganciarlo sotto al blocco fâs (10) pas notare l'effetto calamita e il tratto bianco che evidenzia il punto di aggancio che appare quando i due blocchi sono vicini;
- doppio click su Hello! e scrivere Mandi!

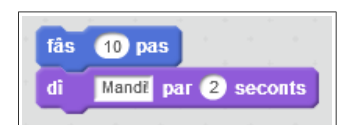

- doppio click su uno qualunque dei blocchi e il gatto si muove e saluta;
- sganciare il blocco dî [Mandi!] par (2) seconts trascinandolo lontano dal blocco fâs (10) pas;
- $\cdot$  agganciarlo sopra al blocco  $f$  fâs (10) pas:

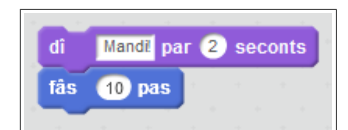

- doppio click su uno qualunque dei blocchi, e il gatto saluta e si muove: **l'ordine dei comandi conta!**
- sganciare i due blocchi spostando il blocco fâs (10) pas (si sgancia sempre da sotto, se si trascina il blocco in alto si ottiene lo spostamento dell'intera catena di blocchi);
- eliminare il blocco dî [Mandi!] par (2) seconts trascinandolo nell'area dei blocchi non importa la posizione precisa;
- selezionare Control;
- trascinare il blocco par simpri sopra il blocco fâs (10) pas in modo da contenerlo (aiuarsi con l'indicazione del punto di aggancio):

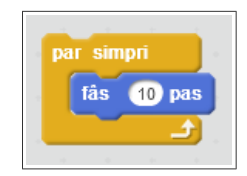

- doppio click, il gatto oltrepassa il bordo destro;
- trascinare lo sprite a centro schermo prendendolo per la coda: il gatto riprende la sua corsa;
- notare l'alone giallo attorno ai blocchi:**il programma è in esecuzione!**
- per arrestare il programma in esecuzione, premere il pulsante rosso in alto;
- notare la bandierina che cambia colore: durante l'esecuzione è verde chiaro, quando il programma è arrestato è verde scuro;
- si usa avviare il programma cliccando sulla bandierina... selezionare *Situazions*, agganciare il blocco  $\overline{\text{cuant}}$  che si cliche su P sopra il blocco par simpri:

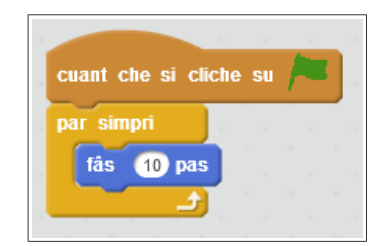

- provare ad avviare ed arrestare il programma…
- riportare il gatto al centro dello schermo;

• anziché farlo camminare verso destra, lo facciamo camminare verso il cursore del mouse: in questo modo possiamo controllare la traiettoria del gatto! Selezionare Moviment, aggiungere il blocco ponte viars [pontadôr dal mouse] prima del blocco

 $fâs$  (10) pas:

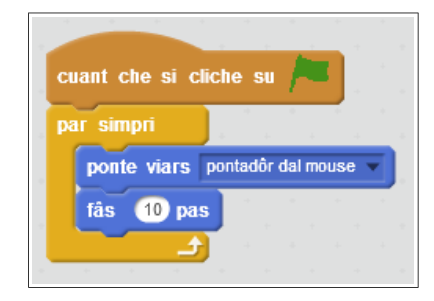

- riavviare il programma e verificare il funzionamento;
- Si riscontrano due problemi: quando va verso sinistra il gatto cammina a testa in giù, inoltre quando raggiunge il cursore sembra impazzire!
- il primo problema si risolve con il blocco puarte stîl di rotazion a [çampe-drete] , da inserire prima del blocco

par simpri (non serve ribadirlo ad ogni movimento):

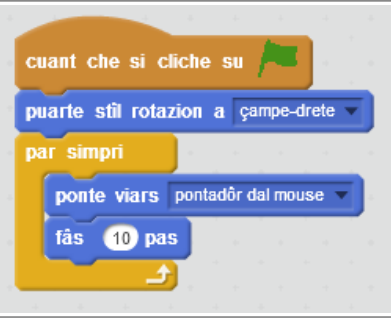

- provare l'effetto degli altri stili: no zirâ e puès zirâ;
- il secondo problema si risolve evitando lo spostamento del gatto quando questo è vicino al cursore del mouse (es. la distanza è minore di 10 passi). Selezionare Control, trascinare il blocco se  $\sim$  alore sopra i blocchi ponte viars [pontadôr dal mouse] e fâs (10) pas in modo da contenerli;
- far partire il programma: il gatto non si muove… **manca la condizione che indica quando il gatto si deve muovere**!
- il gatto si deve muovere solo se è abbastanza lontano dal cursore del mouse; riformulando: SE la distanza dal mouse è maggiore di 3 ALLORA…;
- si comincia inserendo l'operatore di disuguaglianza: selezionare *Operadôrs*, quindi inserire il blocco  $\boxed{1 \geq 1}$ nella casella del blocco se  $\leq$  alore;
- selezionare Sensôrs, ed inserire il blocco distance di [pontadôr dal mouse] nella casella di sinistra dell'operatore;
- doppio clic sulla casella di destra, quindi inserire  $\boxed{10}$  con la tastiera:

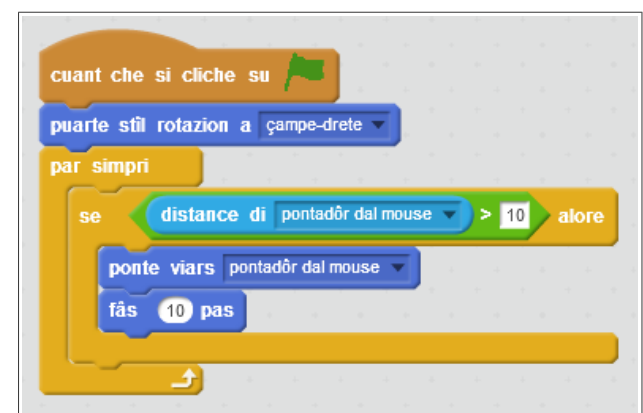

- aggiungiamo un'animazione…
- selezionare la scheda Costums, si vede che il gatto ne ha due;
- selezionandoli in rapida sequenza si genera una semplice animazione;
- tornare alla scheda Script, selezionare Aspiet;
- trascinare il blocco passe al costum sucessif e agganciarlo al blocco fâs (10) pas:

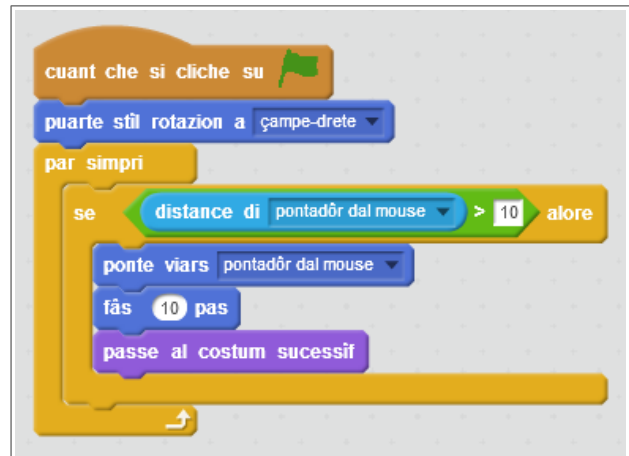

- provare…;
- il gatto è troppo veloce? Portare il numero di passi a  $\overline{5}$ . Il gatto è troppo grande? Rimpicciolirlo interattivamente con lo strumento Ridûs il sprite della barra della finestra, oppure con il blocco puarte  $\boxed{\text{dimensional (100) } }$ , impostando una percentuale adeguata, es.  $\boxed{80}$ :

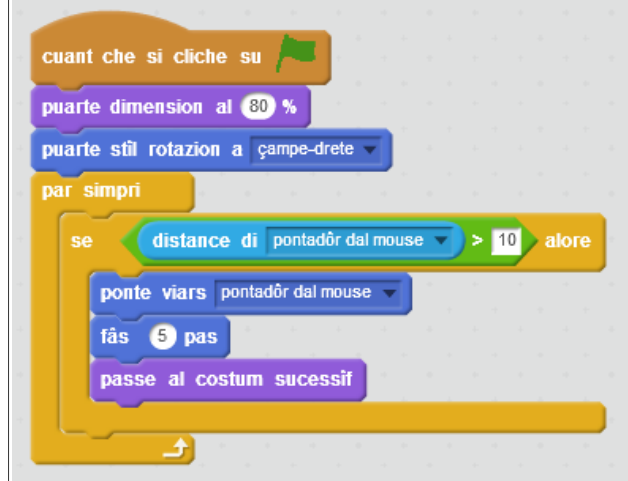

- aggiungiamo uno sfondo: click sull'icona *Sielc un fonts de librarie* (un paesaggio stilizzato) in basso a sinistra, selezionare uno sfondo quanlunque, es. **room3**;
- introduciamo un nuovo personaggio; click sull'icona Gnûf sprite: al di sotto dello Stage (un piccolo alieno) e selezionare **Mouse1**;
- il programma è sparito?! No, ogni sprite ne ha uno; semplicemente ora è selezionato lo sprite del topolino, che al momento ne è sprovvisto (così come lo era il gatto all'inizio). Selezionando lo sprite del gatto si ritrova il programma fin qui predisposto – ri-selezionare il topolino;
- è sproporzionato rispetto al gatto: andrà ridimensionato (es.  $\overline{50\%}$ );
- rinominiamo gli sprite: gjat per il gatto, surisute per il topo...
- selezionare lo sprite, click sulla (i) azzurra per accedere alle proprietà, cambiare il nome, quindi click sulla freccia azzurra per tornare all'elenco;
- il topolino deve scorrazzare per lo schermo… sappiamo come farlo correre senza sosta:

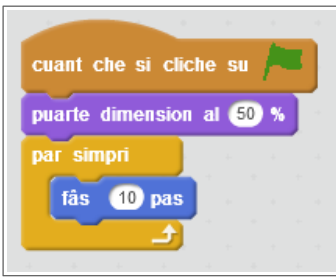

• così va a sbattere contro il bordo destro, come accadeva al gatto; si può però costringerlo a cambiare direzione quando raggiunge il limite dello schermo utilizzando il blocco sbalce cuant che tu tocjis la flancade subito dopo il blocco

 $|$ fâs (10) pas $|$ :

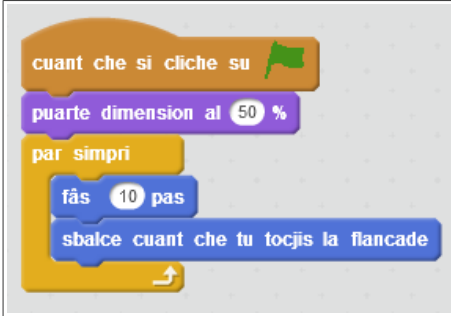

• il topolino si muove solo in orizzontale… impostare una direzione arbitraria iniziale con il blocco ponte in direzion (90) , avendo cura di scegliere una traiettoria obliqua:

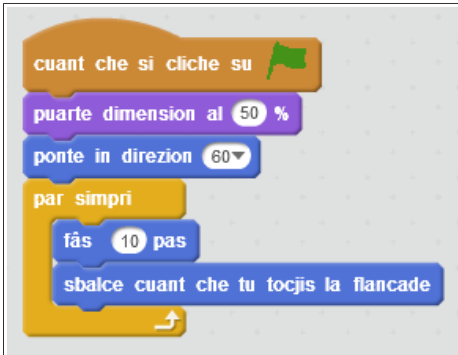

• per rendere la corsa più realistica, sfruttare anche per questo sprite il secondo costume, aggiungendo il blocco

 $\vert$ passe al costum sucessif;

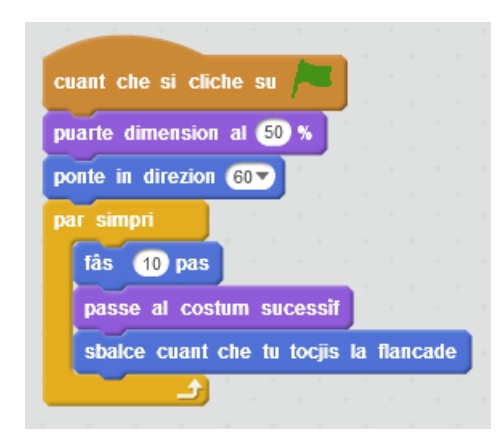

• quando il gatto raggiunge il topo, questo deve sparire… **un altro SE/ALORE**!

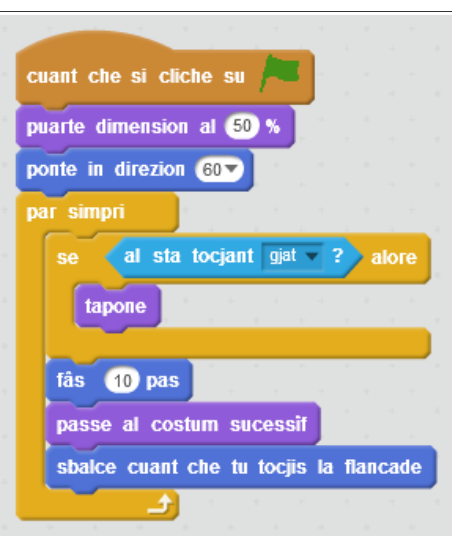

• una volta preso, il topolino non compare più – neanche se si fa ripartire il gioco… perché? Bisogna assicurarsi che all'inizio della partita il topolino non sia nascosto, aggiungendo un blocco mostre (da Aspiet) come primo blocco dopo il

cuant che si cliche su P:

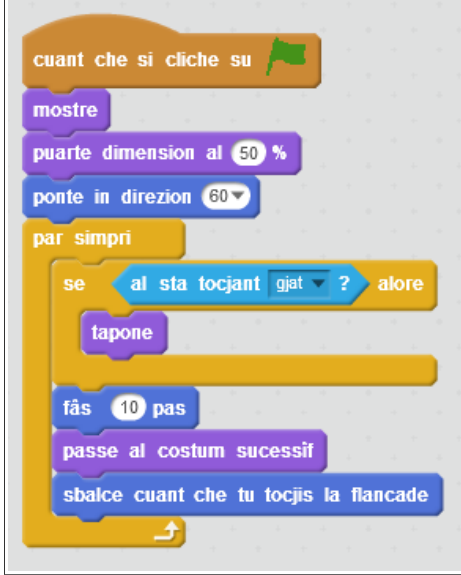

• ora va meglio, ma il gioco si limita a catturare un solo topolino… Dopo che è stato catturato, si può far ricomparire il topolino dopo un po' in una altra zona dello schermo, aggiungendo un blocco spiete (3) seconts seguito da un

 $\boxed{\mathsf{va}}$  a [posizion a câs] $\boxed{\mathsf{e}}$  un  $\boxed{\mathsf{mostre}}$ :

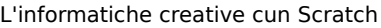

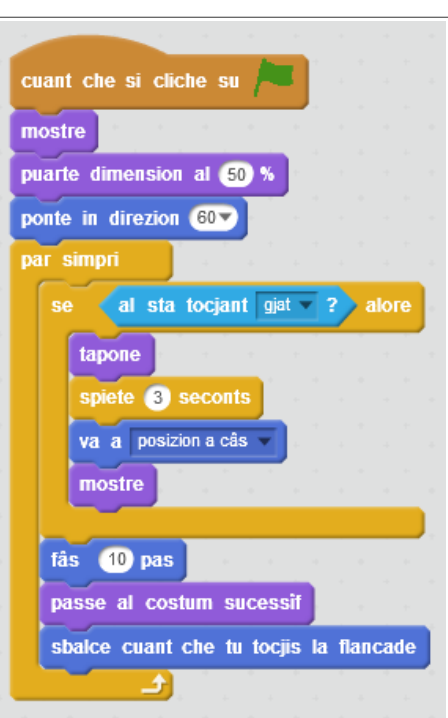

- provare il gioco…
- la direzione del topolino è facilmente prevedibile; aumentare la difficoltà del gioco cambiando (di poco) la direzione ad ogni passo, sfruttando il blocco  $\boxed{\text{numar a câs tra (1) e (10)}}$ :

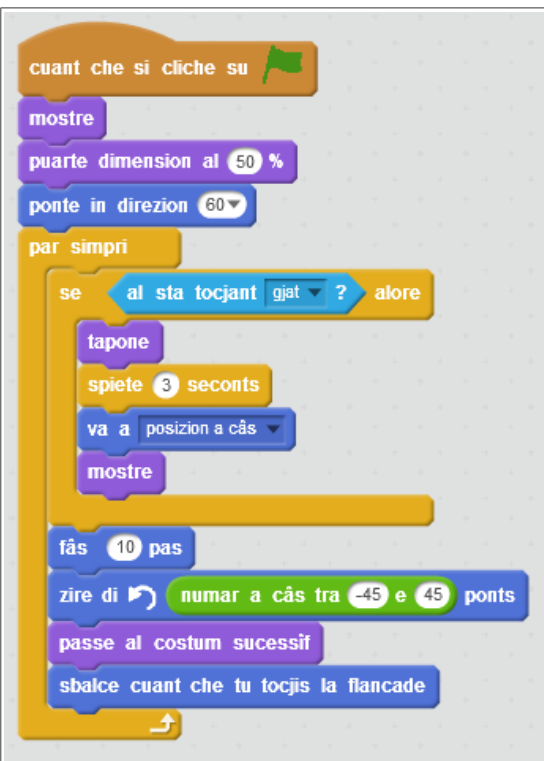

• anche i passi del topolino possono essere variabili (es. tra  $\boxed{1}$  e  $\boxed{20}$ ):

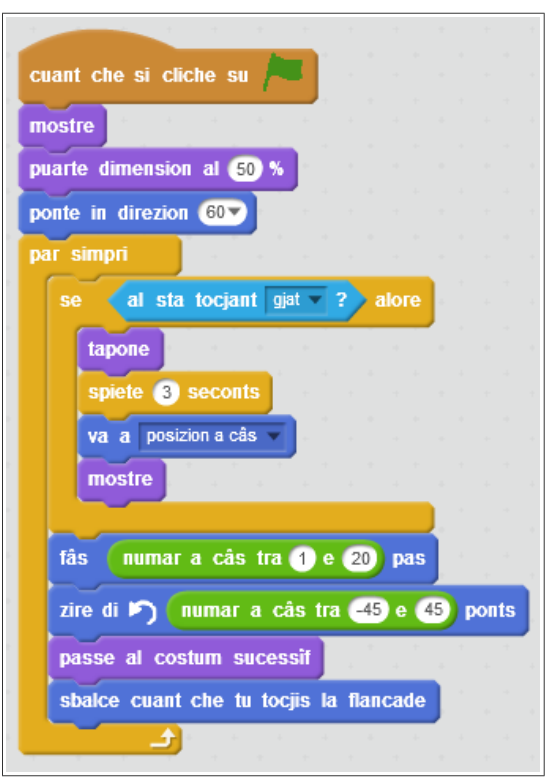

- per estendere il gioco a tutto lo schermo, premere **il pulsante azzurro** in alto a sinistra;
- contiamo i topolini catturati, introducendo una variabile selezionando Variabilis e Listis e premendo il pulsante Cree une Variabile;
- chiamiamo la variabile surisutis; cosa accade sullo schermo?
- aggiungiamo un blocco  $\boxed{\text{mude}$  [surisutis] di (1) subito dopo il blocco  $\boxed{\text{tapone}}$ , in modo da aggiornare il punteggio appena il topolino è stato raggiunto:

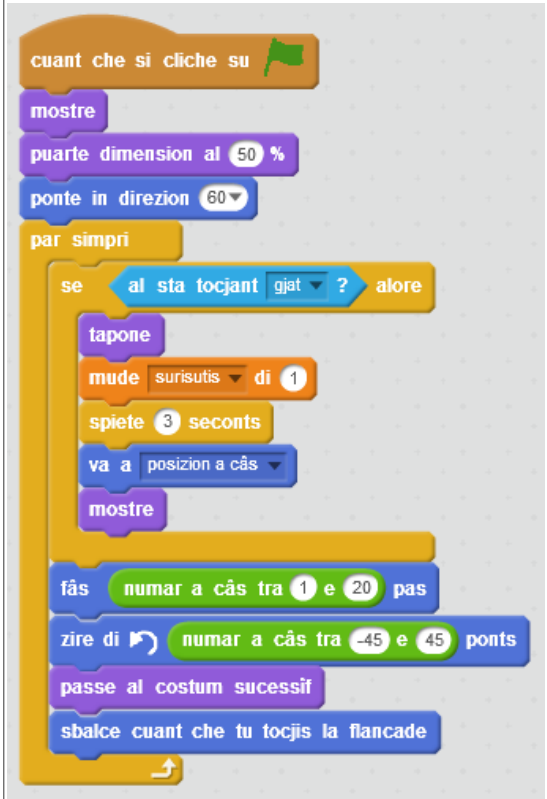

- verificare l'incremento del punteggio;
- **chi scopre l'errore?** Il punteggio va azzerato a inizio partita:

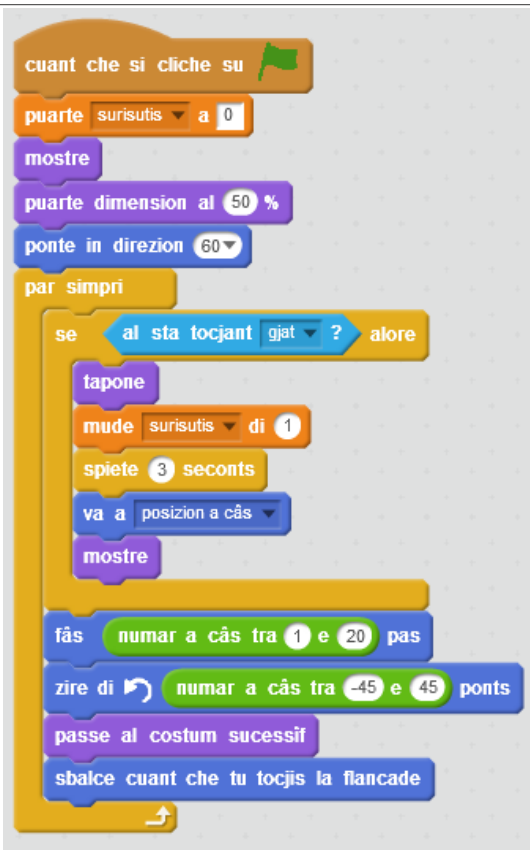

- facciamo in modo che il gioco abbia una durata predefinita… Idea: introdurre una nuova variabile, la si imposta ad un valore iniziale che viene decrementato ogni secondo e, quando questa raggiunge lo zero, interrompiamo il gioco…
- questo script può essere assegnato a qualunque sprite, anche allo sfondo!
- creare una nuova variabile timp, quindi:

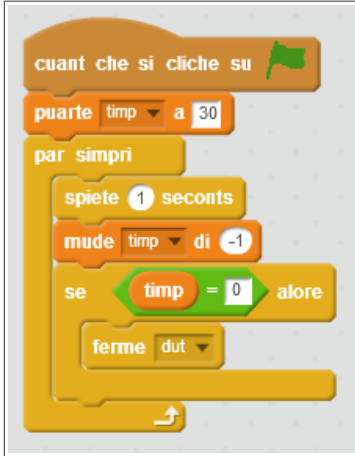

## **Altri spunti**

- aggiungere una schermata finale al gioco;
- il gatto ingrassa e rallenta mano a mano che fa scorpacciata di topolini;
- aumentare il numero di topolini che si muovono sullo schermo (cfr. cloni);
- il topolino sparisce se il gatto non lo cattura entro 3 secondi;
- controllare gli spostamenti del gatto con i tasti freccia anziché il mouse;
- aggiungere un nuovo sprite che il gatto deve evitare, pena…
- …